## **Introduction to ePay**

ePay is a feature of dash that allows you to:

- Review your balances and payments online
- Pay bills online
- Set up multiple bank accounts
- Eliminate the need for stamps, envelopes or express services when paying your bills

Follow the steps in this guide to make payments with ePay.

Fields marked with an asterisk (\*) are mandatory.

1. Click **ePay** on the left navigation menu.

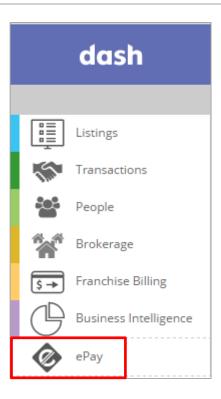

If this is the first time you're using ePay, the **Terms & Conditions** screen will display.

- Review the Terms & Conditions.
- 3. Click Accept.

Important: To use ePay, you must click **Accept**.

Accept

Don't Accept

I hereby acknowledge, understand and agree that by accessing and utili transmission of fees and expenses due and owing to your brand directed, to accept monetary transfers from the accounts I, or my comp apply the payments according to the transactions indicated; all in acc receivable policies and practices and consistent with the terms and co by and between the parties. I further represent and warrant that I am an authorized representative possess all necessary powers to undertake and complete the transaction understand that your brand expressly relying upon these statem permitting my use of this webpage. I understand and agree that I alone am responsible for correctly trans properly identifying the transactions for which payment is submitted. apply payment consistent with my designations (provided same are accur returning any over-payment. Instead, said over-payment will be applie and/or held | without interest) as a credit for future payments which a future payments are due and owing, said over-payments will be promptly Finally. I hereby vaive, release and relinquish and hold harmless your

If you have multiple offices, you will see the screen on the right.

 Click the hyperlink for the appropriate office under View Account Summary.

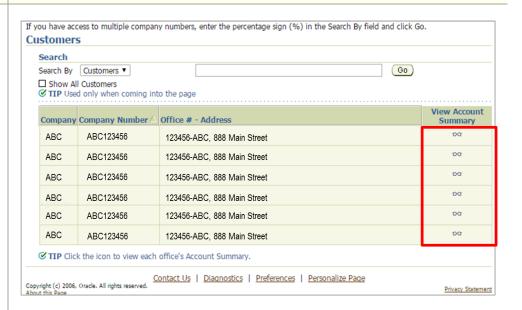

The **Account Summary** for the office displays.

5. Click Proceed to Pay.

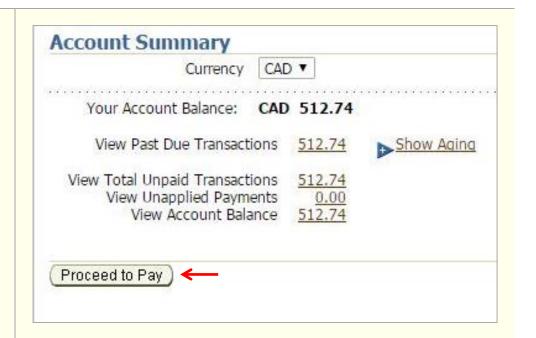

The **Account Details** screen displays.

- 6. Select the transaction(s) to pay by checking the box next to the transaction(s).
- 7. Click **Select All** to select all transactions.

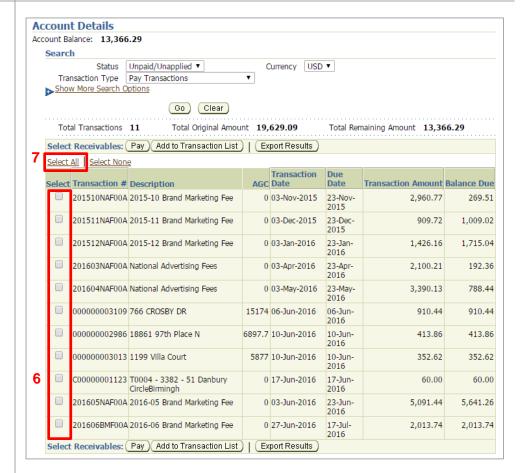

8. Click Pay.

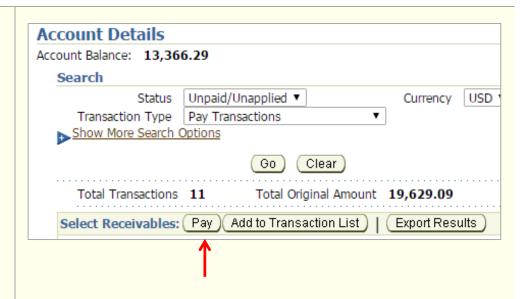

If this is the first time you are making a payment using ePay, you will see the screen on the right.

Enter your bank account information as required on the screen.

Note: You will only need to do this the first time you make a payment on ePay.

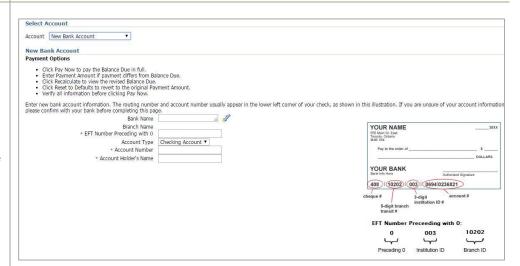

The Payment screen displays.

- 10. Verify the information on the screen.
- 11. Click Pay Now.

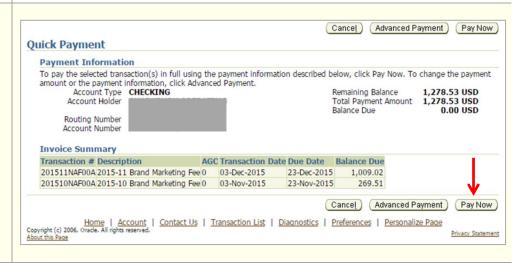

Your payment **Confirmation** screen displays.

 Click View Payment to view your payment receipt and print or export the information.

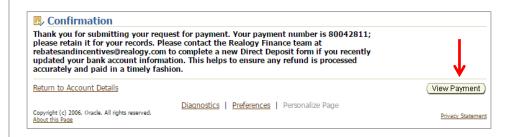

Your **Customer Payment** screen displays.

13. Click **Printable Page** to print, or **Export** to export the information to Excel.

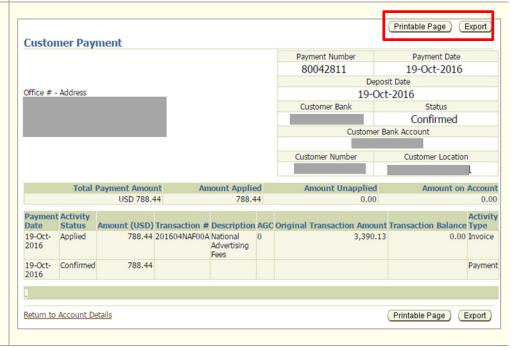

For additional information, refer to the ePay Training and FAQs sections and the dash Help page.